## **SO Southern OREGON UUNIVERSIT**

[Knowledgebase](https://support.sou.edu/kb) > [Moodle](https://support.sou.edu/kb/moodle) > [Faculty](https://support.sou.edu/kb/faculty) > [Faculty: Auto-Link Activities](https://support.sou.edu/kb/articles/faculty-auto-link-activities)

Faculty: Auto-Link Activities Hart Wilson - 2023-12-21 - [Comments \(0\)](#page--1-0) - [Faculty](https://support.sou.edu/kb/faculty)

Set up auto-linking in your course to make it easy for your students to find activities and resources that you reference in textboxes (textboxes, forum prompts, assignment descriptions, etc.). With auto-linking activated, any time you enter the exact name of an existing activity or resource, Moodle will automatically link that text to the item itself. This is a handy tool if you wish to post a file like a discussion forum rubric that is referenced in every forum in your course—post the file once and refer to it with its exact name in the forum description fields to create autolinks. Save time and make updating your course much easier!

The example below shows how mentioning an activity in a label created a link to the activity.

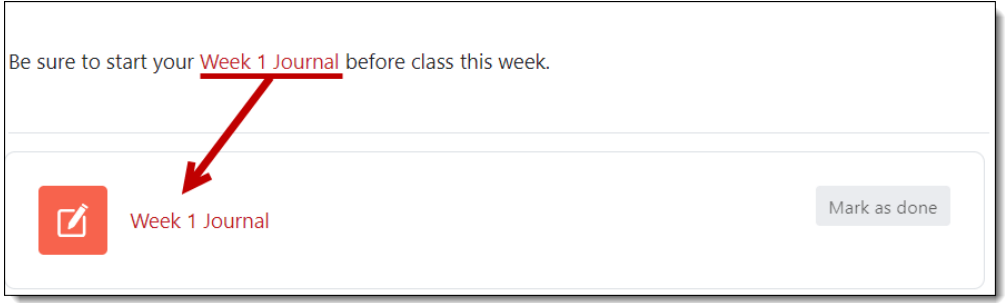

To activate auto-linking in your course, open on the **More** menu at the top of the course main page and select **Filters**.

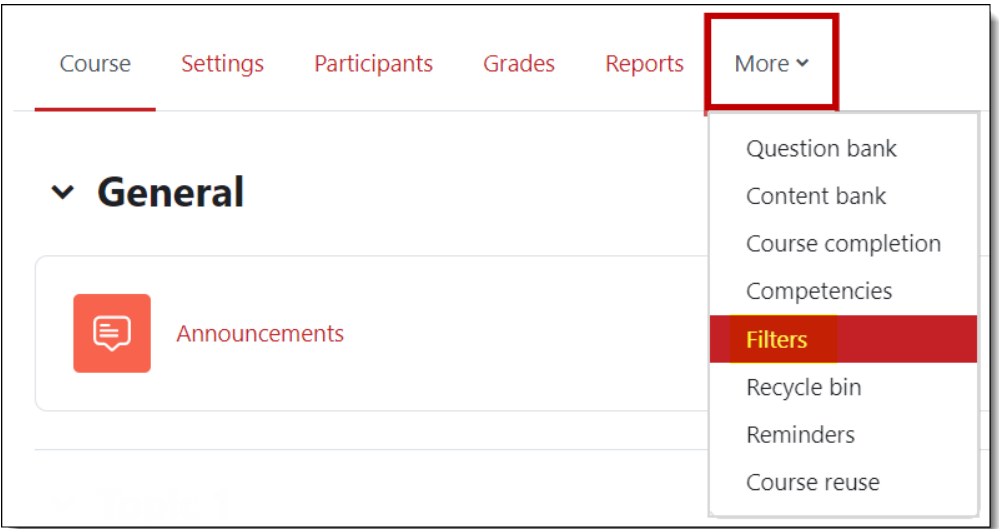

Select **On** from the pull-down menu associated with the **Activity names autolinking** option. **Save changes**, then click on the link below (not shown) to return to your course main page.

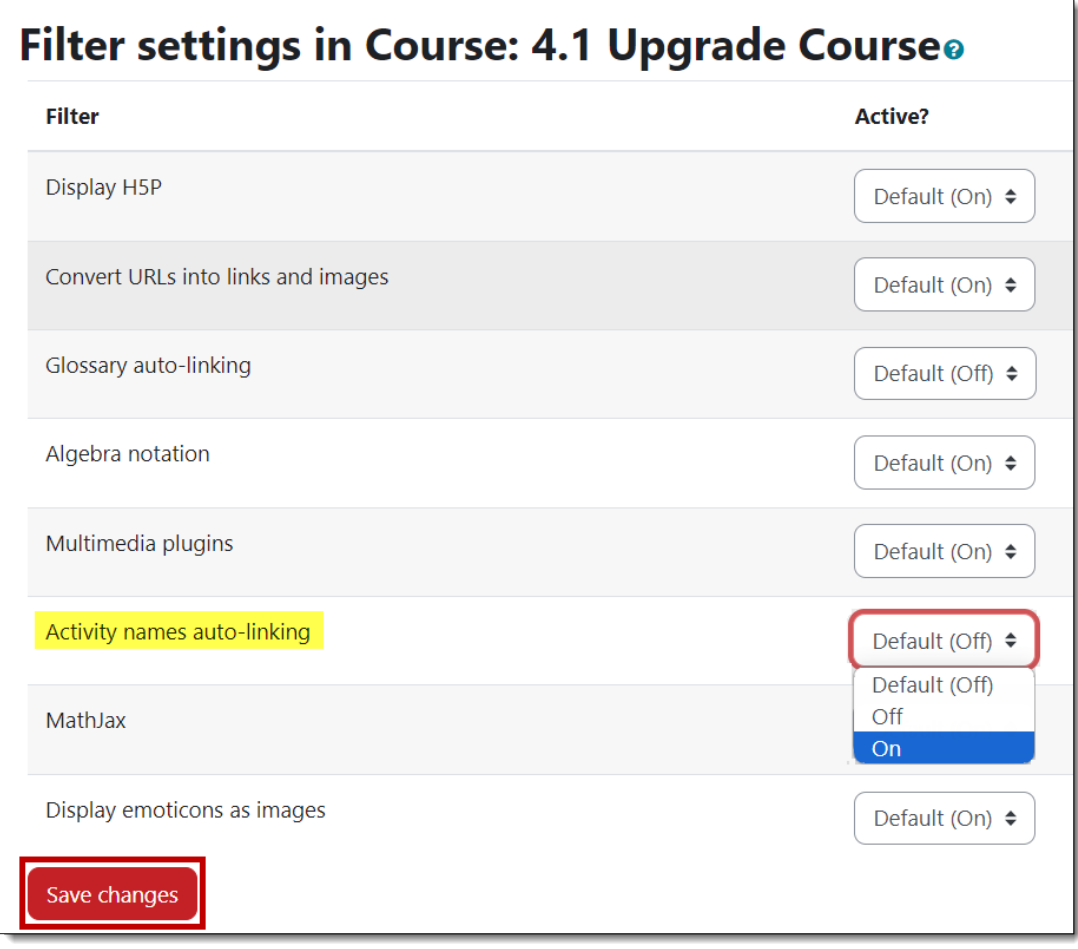

You may wish to disconnect auto-linking from quiz questions so that students cannot leave the quiz canvas to access course materials. Each activity that we create in our courses has its own filter settings, making it possible to adjust these links. To disconnect auto-linking, open the **More** menu associated with the activity, and click on **Filters**. Adjust the auto-linking settings as needed.

The example below illustrates the **Filters** link in a quiz **More** menu.

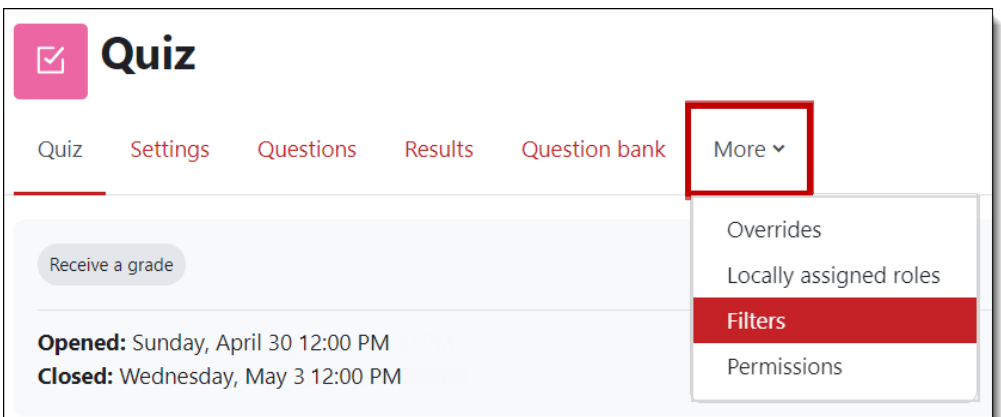